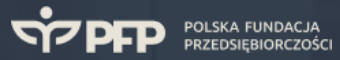

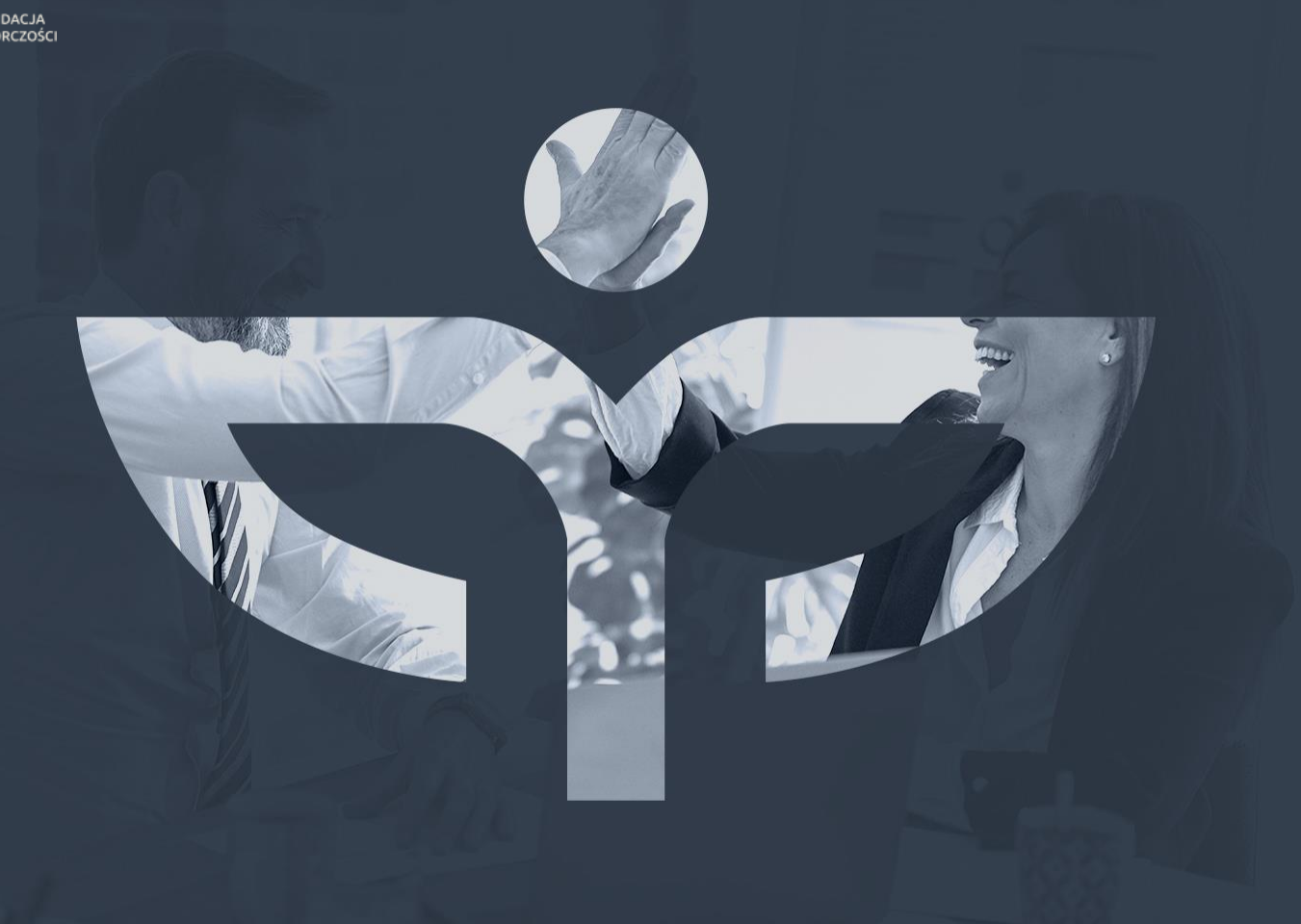

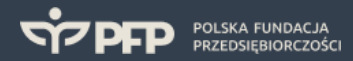

## Zakładanie konta uczestnika na platformie szkoleniowej PFP

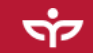

## Początek:

- 1. Instalujemy program Zoom na swoim komputerze,
- 2. Niezależnie otwieramy główną stronę platformy szkoleniowej PFP.

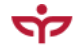

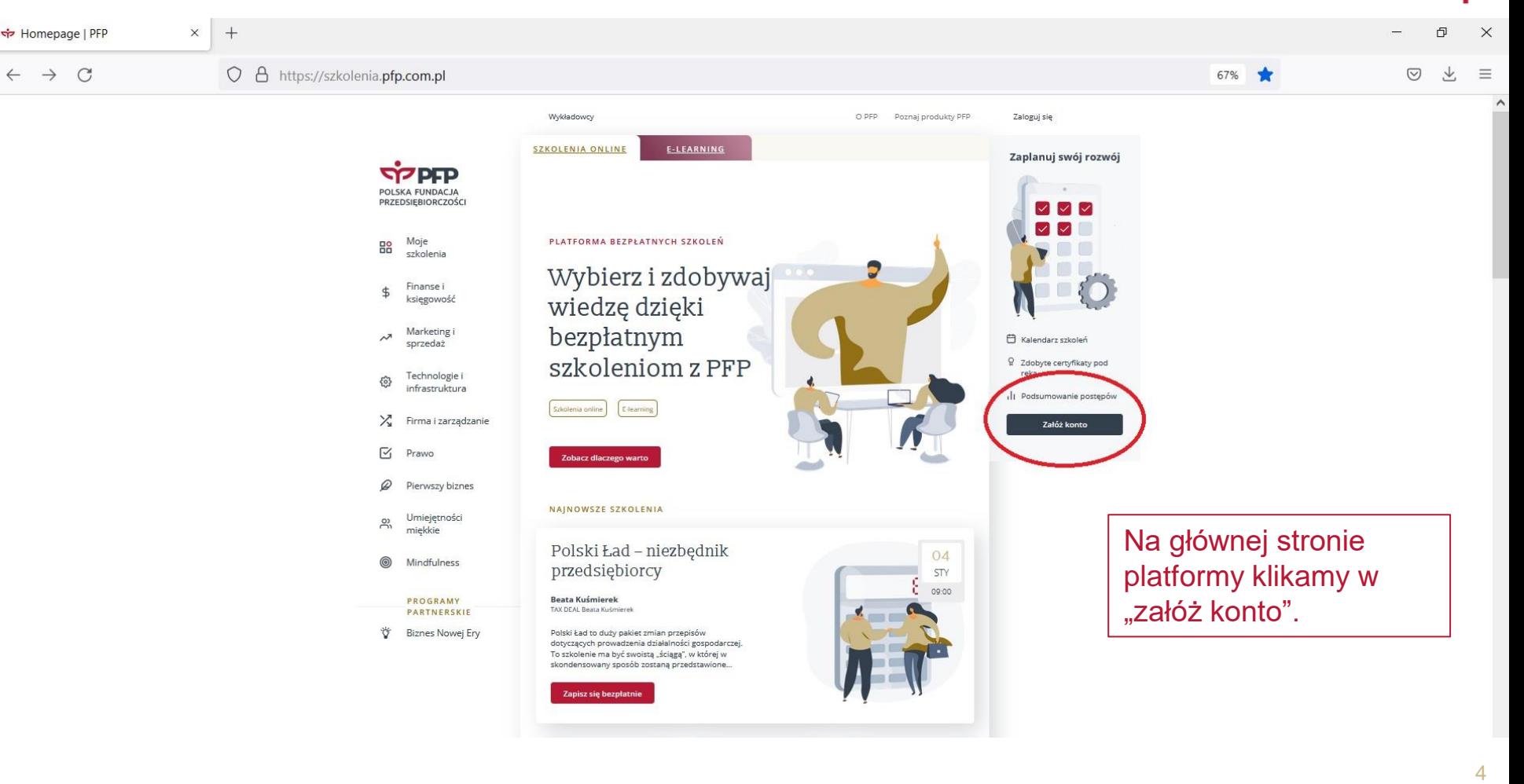

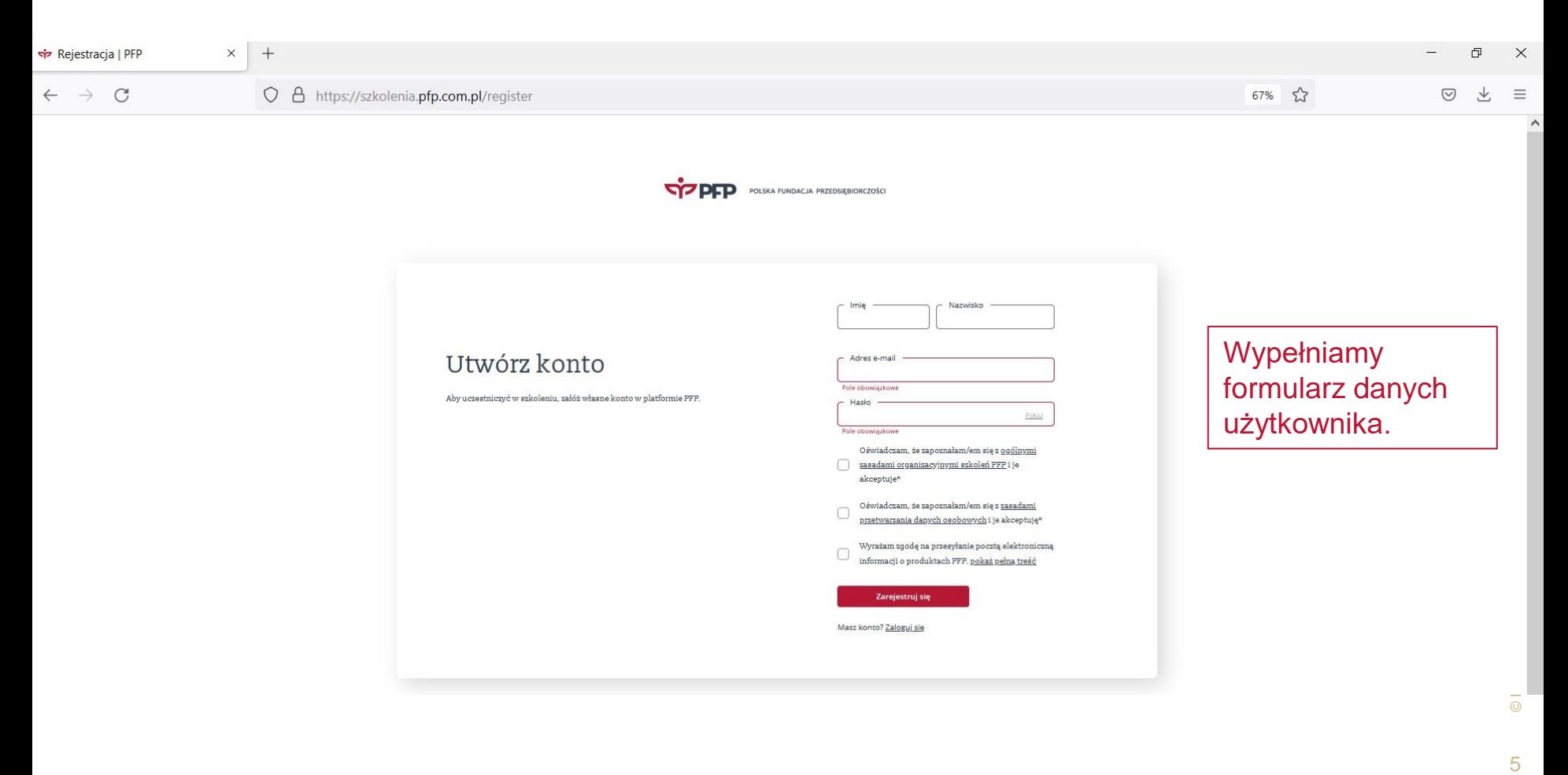

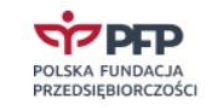

#### Potwierdź rejestrację konta

Jest nam niezmiernie miło, że możemy pomóc w rozwoju Twoich kompetencji. Kliknij w poniższy przycisk i potwierdź e-mail, aby dokończyć proces rejestracji konta.

Potwierdzamy rejestrację konta w otrzymanej wiadomości e -mail.

#### Potwierdź rejestrację

Jeżeli nie rejestrowałeś/aś się do platformy szkoleniowej PFP lub nie wiesz dlaczego otrzymałeś/aś tę<br>wiadomość, możesz ją usunąć. W razie pytań możesz skontaktować się z nami poprzez adres e-mail<br>"platforma@pfp.com.pl".

Nie widzisz przycisku? Kliknij w ten link https://app-pfp-uat-westeurope-001.azurewebsites.net/register-confirmation?token=94dbd9ea-0e00-4c3b-b3ad-bbe717efc223

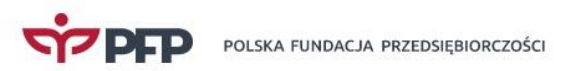

Logujemy się na platformę po kliknięciu potwierdzenia konta w wiadomości e-mail.

Pokaż

## Zaloguj się

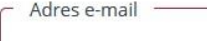

Pole obowiązkowe

Hasło

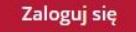

Nie pamiętam hasła

### Nie masz konta?

囼

 $O_{2t}$ 

Bierz udział w dziesiątkach bezpłatnych szkoleń Pobieraj materiały pomocnicze tj. wzory i dokumenty

Konsultuj swoje wyzwania biznesowe z ekspertami

#### Załóż konto

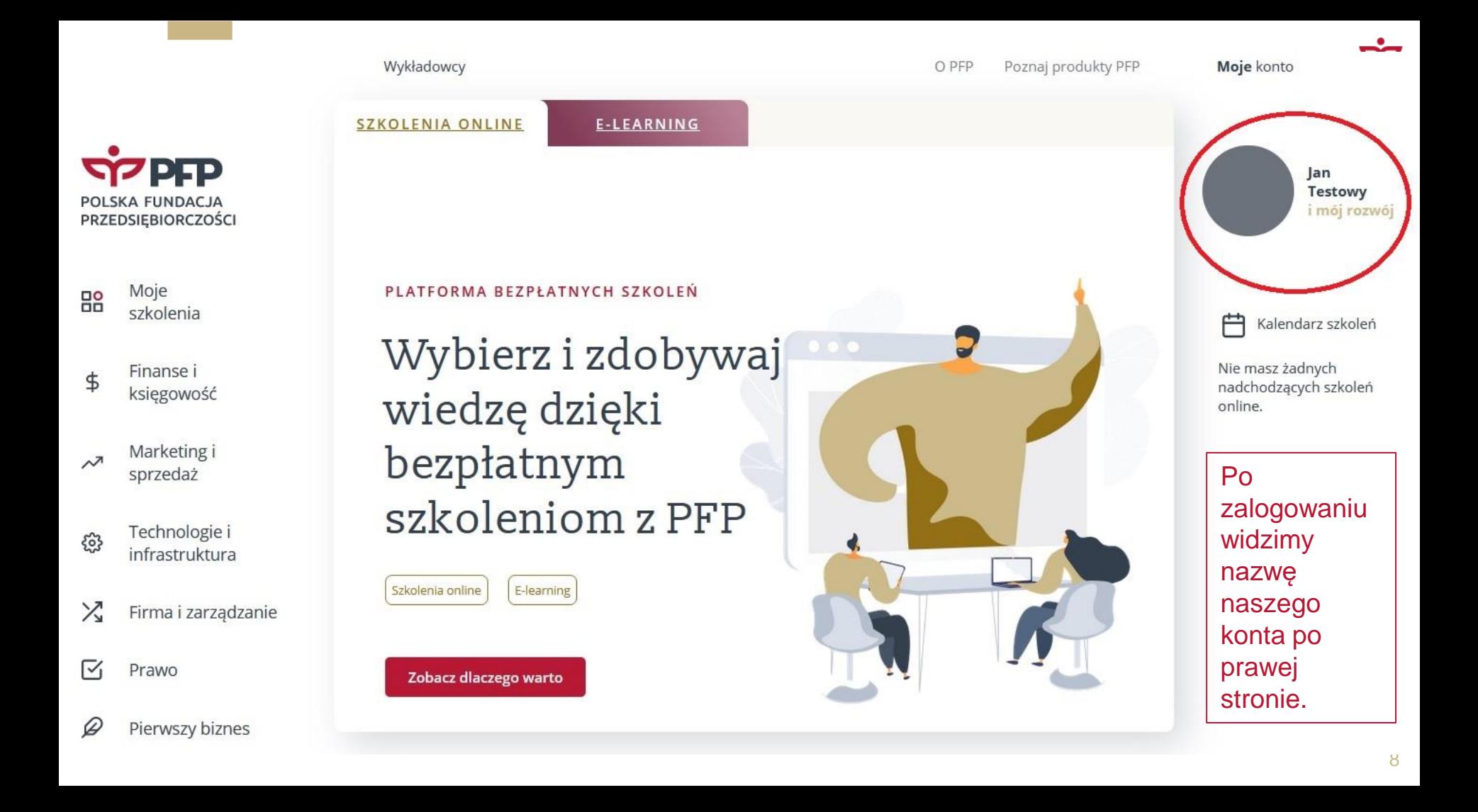

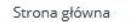

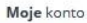

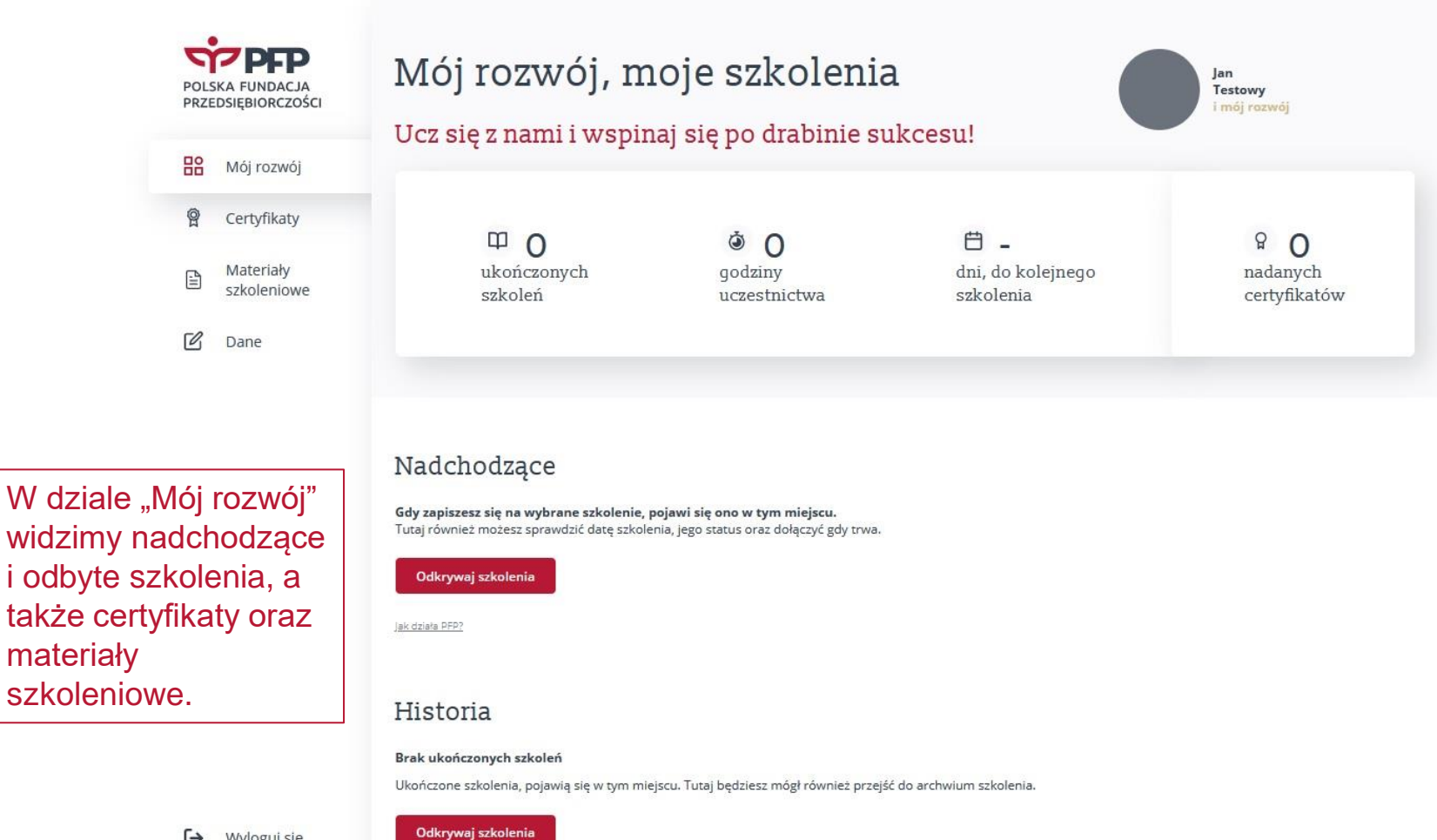

materiały

# Dziękujemy

za uwagę

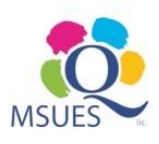

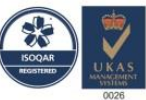

18453-Q15-001PL ISO 9001